# 乐学使用简易教程

网络信息技术中心

2022 年 5 月 31 日

乐学是我校基于 Moodle 框架搭建的在线教学过程管理平台, 教师可以在这里布置和收取 作业,上传分享教学资料,进行答疑和小型测验,统计和分析学生的成绩;学生可以在此 完成作业,交流和讨论学习内容。以下为乐学的简单使用教程,供各位老师参考学习。

2020 年 7 月乐学进行了大版本升级,但升级前准备的使用教程大部分仍然适用,可以访 问 http://lexue.bit.edu.cn/course/view.php?id=1808 进入课程学习。

大版本升级后,界面变化较大,主要体现在以下方面:

# **1. 网站主界面**

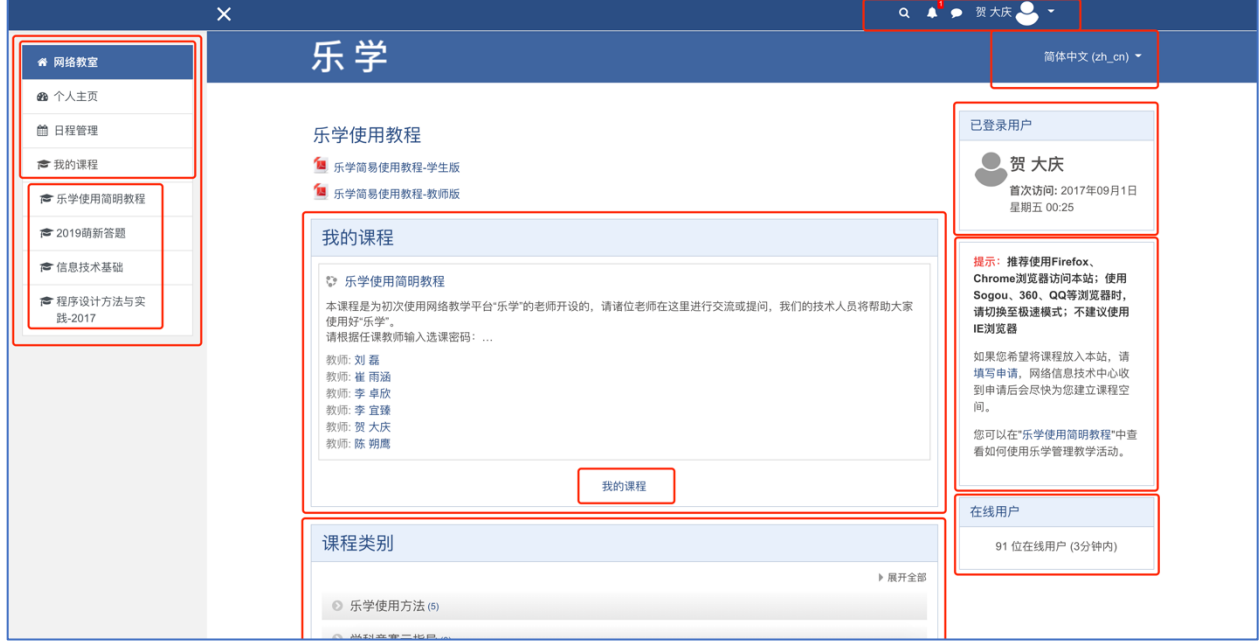

网页上部分菜单栏右侧为搜索、消息、个人信息入口以及中、英文切换。

网站主界面按照左中右分为三部分。

左侧为菜单栏,主要是各项快速链接,点击左上部分的 X 号可以收起左侧菜单栏:

- 网络教室——网站主页链接
- 个人主页——用户个人主页链接
- 日程管理——用户所选课程日程项目

• 我的课程分级菜单——当前用户最近正在进行的课程列表,并不是用户所有的课程 中间部分为主体:

"我的课程"模块,显示其中一门课程,点击"我的课程"进入个人主页,查看全部选课 "课程类别"模块,显示站点的全部课程分类,用户可以根据分类快速查找课程 右侧为辅助信息部分,包括个人登录信息、站点提示信息、在线用户等。

 $\pmb{\Phi}$  :

✿ 更多..

# **2. 课程主页**

教师角色进入课程后,课程主页如下。

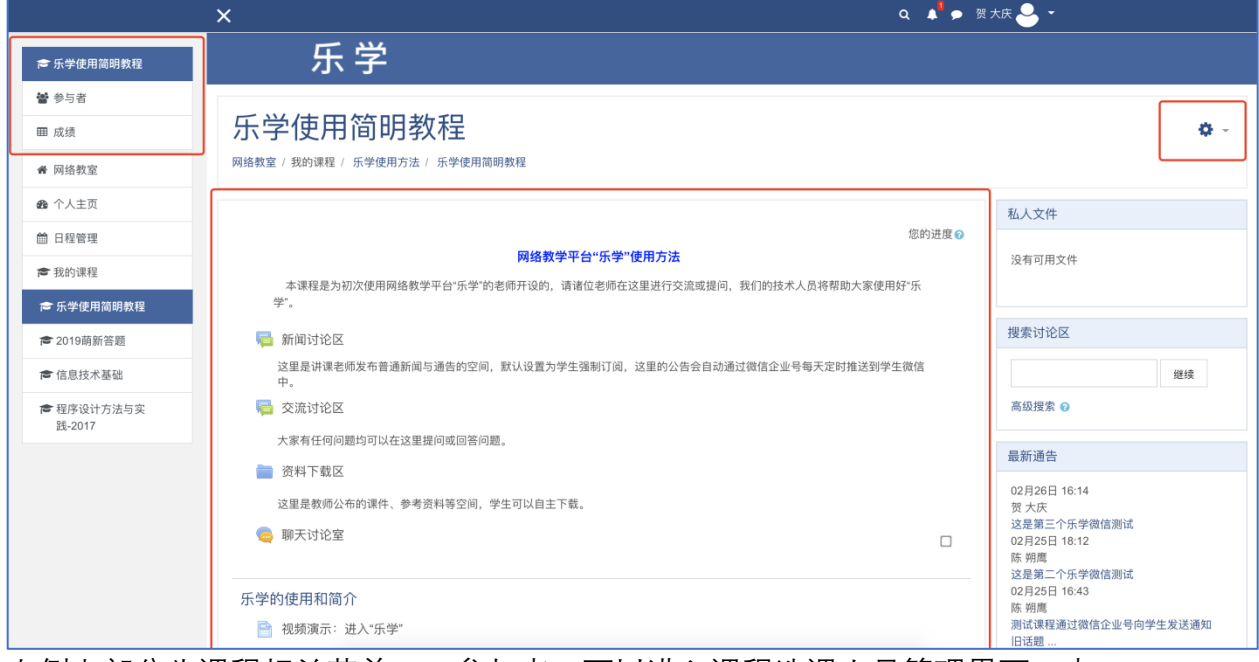

左侧上部分为课程相关菜单,"参与者"可以进入课程选课人员管理界面。中 间部分为课程主体内容。右侧为课程中添加的模块。 ☆ 更改设置 ♪ 打开编辑功能 课程的管理、设置入口,调整为右侧的小齿轮,点击小齿轮,可以看到课程管 ☆ 课程进度 理相关的各项内容,如右图所示,点击底部的"更多",可以查看更加详细的 ▼ 过滤器 ☆ 成绩单设置 课程管理项目。 三成果 点击右图中的"更改设置",可以进入课程属性设置界面。 ■ 备份 点击右图中的"打开编辑功能",进入课程内容编辑模式,如下图所示。在这 **1** 恢复  $\frac{1}{2}$  导入

里,教师用户可以添加各类教学资源、调整课程内容等。

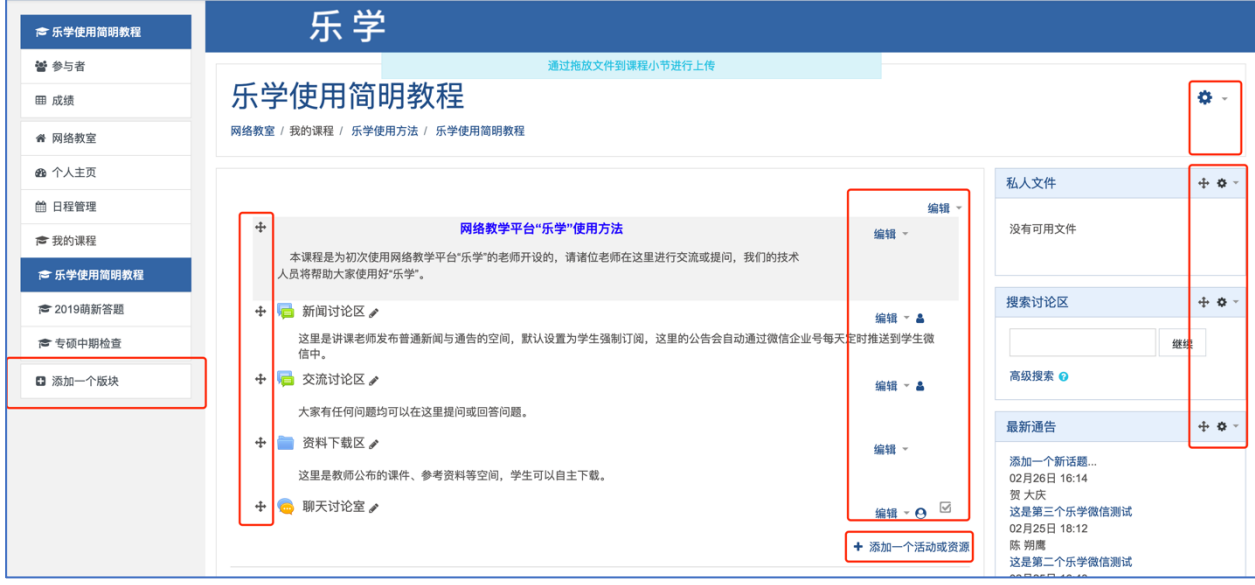

课程编辑模式下,左侧菜单栏底部,为添加版块的入口。 中间部分可以调整资源顺序,添加、编辑资源。 右侧为课程中添加的版块。 其他的内容与原版本相差不大,操作形式类似。 **以下为教师用户常用的使用内容指导手册,各位可以参考交流。**

#### 1. 登录乐学

乐学的网址是 lexue.bit.edu.cn, 校外无需使用 VPN。 乐学认证使用的是学校统一身份认证,访问乐学网址会自动跳转 到登录界面。

提示: 推荐使用Firefox、 **Chrome浏览器访问本站; 使用** Sogou、360、QQ等浏览器时, 请切换至极速模式;不建议使用 IE浏览器。

如果您希望将课程放入本站、请 在延河课堂教师管理后台中找到 对应课程,点击"乐学建课",即 可直接创建完成,多个教学班共 用同一个乐学课程时,请参考本 站首页文档"乐学使用简易教程-教 师版-v3.8-2"第四部分。

您可以在本站首页乐学使用教程 相关文档中杳看如何使用乐学管 理教学活动。

#### 2. 申请课程

在乐学首页右侧有建课说明,如右图所示。点击"延河课堂教师管理后台",如下图所

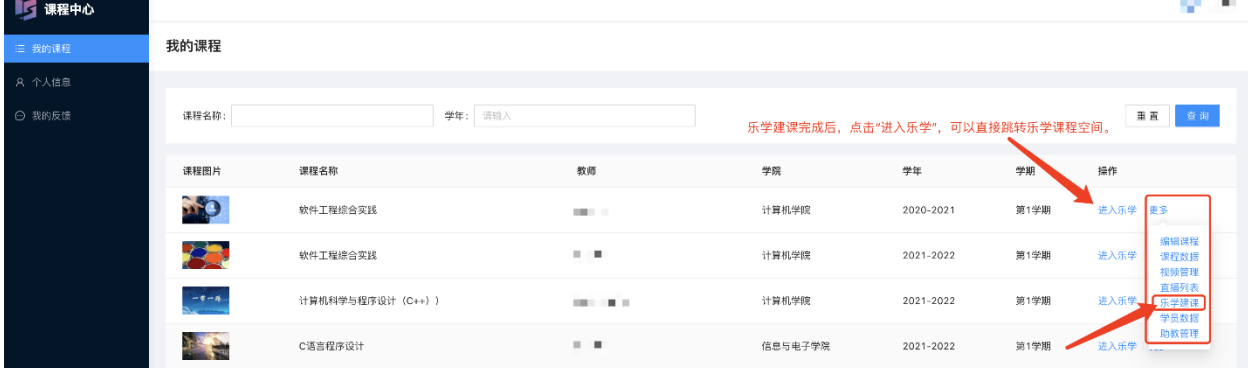

示。

在教师管理后台,可查看教师各个学期课程,选择需要建课的课程,点击"更多",找到 "乐学建课",进入建课页面如下图。课程全称默认为"课程全名";课程简称不可重 复,可按建议命名;"课程类别"选择对应学年、培养阶段以及开课单位;"是否可见" 为否时,学生无法看到该课程,一般设置为"是";"课程描述"为课程简介,建议简 洁,否则显示会被截断。**除课程类别外,其他所有内容在乐学课程"更改设置"中均可以 再次修改。**

3

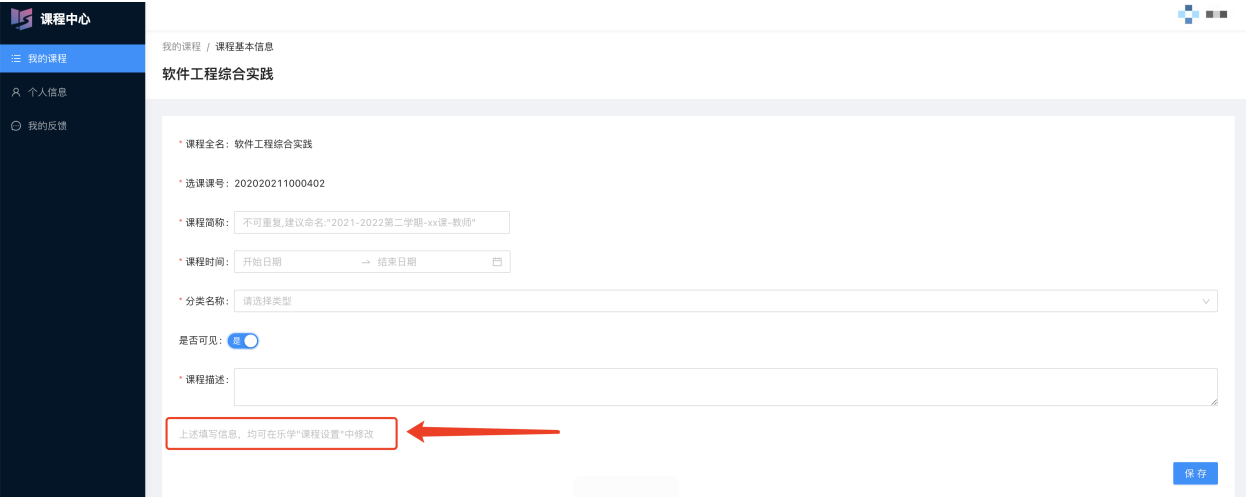

点击"保存"完成创建,点击课程列表"进入乐学"可跳转至乐学课程空间。**无需等待审 核**

# 3. 个人主页

进入网站页面后,左侧为菜单栏,点击顶部 X 号可以隐藏。 点击网络教室,进入网站主页; 点击个人主页,进入个人信息页面,可以看到正在进行的课程; 点击日程管理,进入站点中个人所选课程相关的日程; 我的课程下方为最近使用过的课程快捷链接。

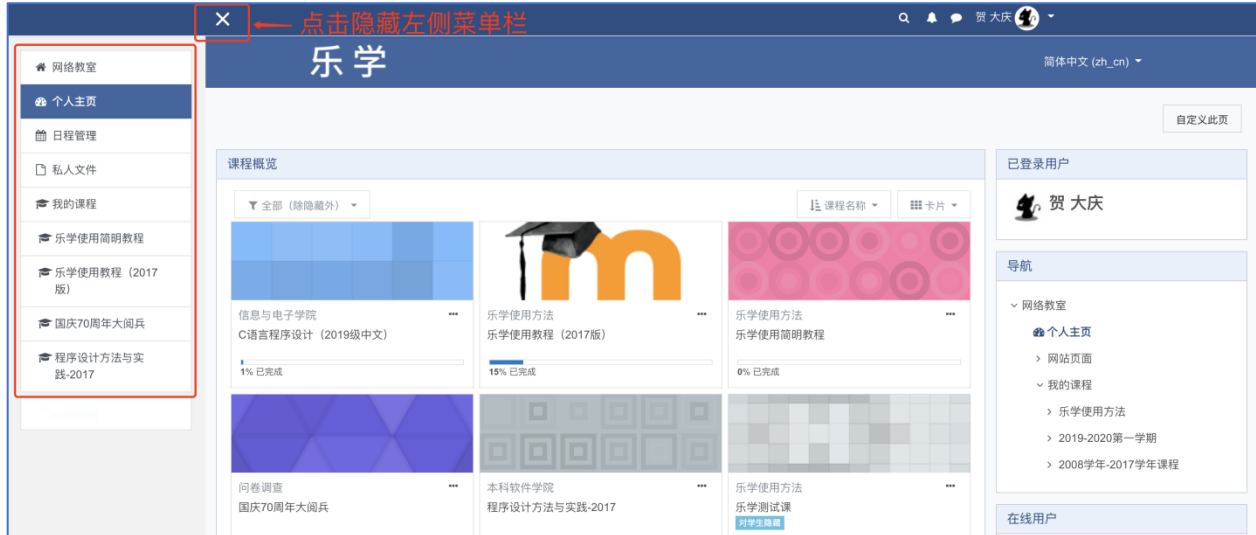

### 4. 添加选课

新建课程中添加学生的方式可以分为三种:手动加入,自助选课,外部数据库。 点击您需要管理的课程,进入课程主页,页面如下所示,页面的左侧为菜单栏,有"参与 者"选项,点击进入人员管理界面,在该界面上可以管理选课方法和人员以及角色。

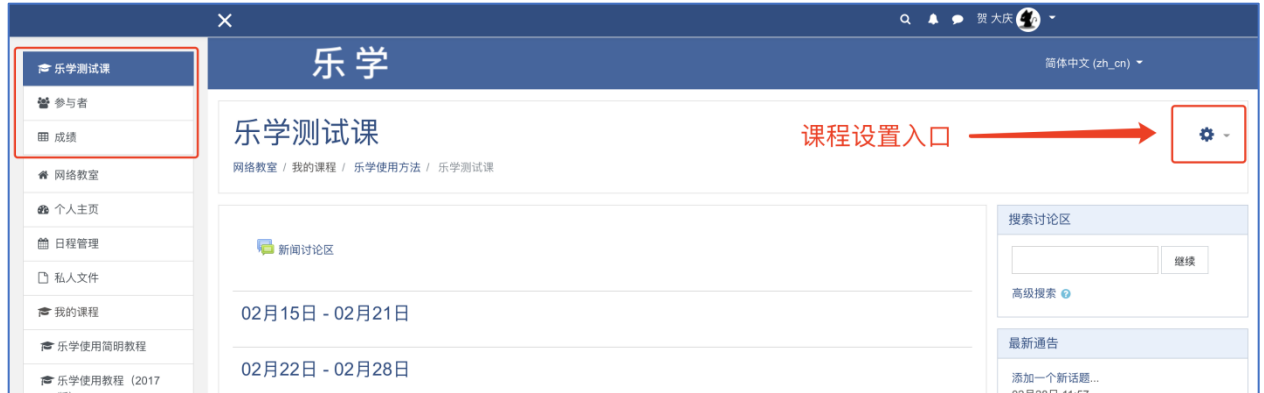

点击"参与者",进入人员管理界面后,界面如下图所示,可以看到选课用户的详细列 表, 以及"加入用户"按钮。右上角小齿轮图标点开后, 可以对选课方法、小组、权限等 进行管理。

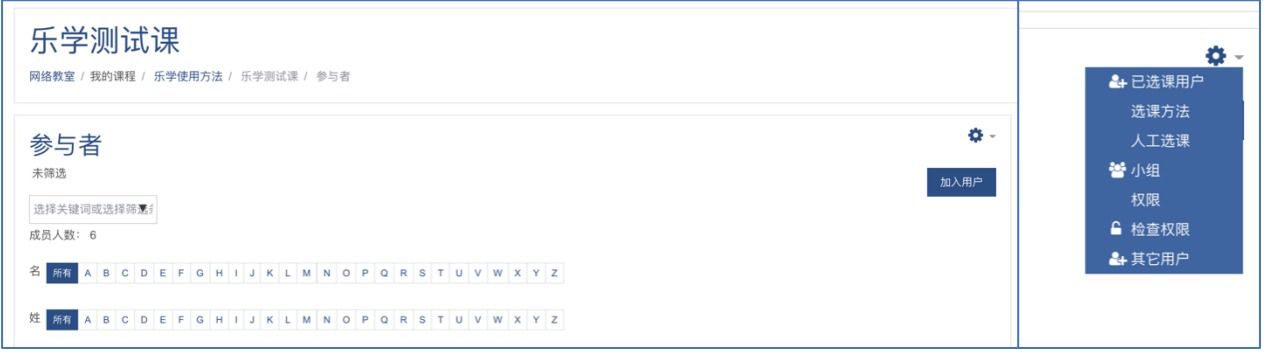

#### 4.1 手动添加用户

点击上图中的"加入用户"按钮,可以快速添 加用户。打开窗口如右图所示。

通过输入学工号来选择要添加的用户,如果查 询不到对应人员,则表明该用户从未登录过乐 学系统,告知其登录一次该系统,这里即可搜 索到。

可以对要添加的用户设置课程内的角色,比如 教师、助教、学生等。

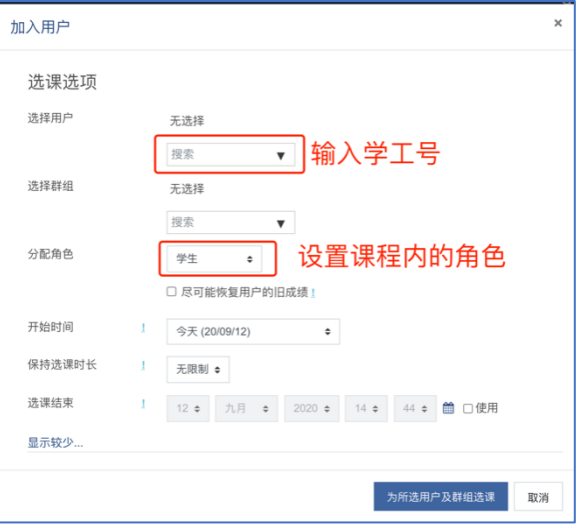

也可以设置将当前用户添加到某个小组(小组的设置在后面章节会讲解)中,或者设置该 用户可以进入该课程的起始时间、维持选课的时长等。

需要注意的是,超过选课结束时间后,用户将不显示在当前课程中,对应的操作记录、成 绩记录等均无法被查询到,教师需要妥善设置相关参数。如果发生该情况,可以重新将该 用户添加到课程中, 则其成绩、记录可以重新被查询和处理。

#### 4.2 自助选课

自助选课是一种选课方法,同一门课程可以添加多个自助选课的实例,对不同的实例可以 设置不同的名称、密码。一般情况下,只需设置一个自助选课实例。

• 添加"自助选课"方法实例

点击"参与者"界面右侧的小齿轮,可以看到"选课方法"菜单,点击进入,如下图所 示。点击"添加

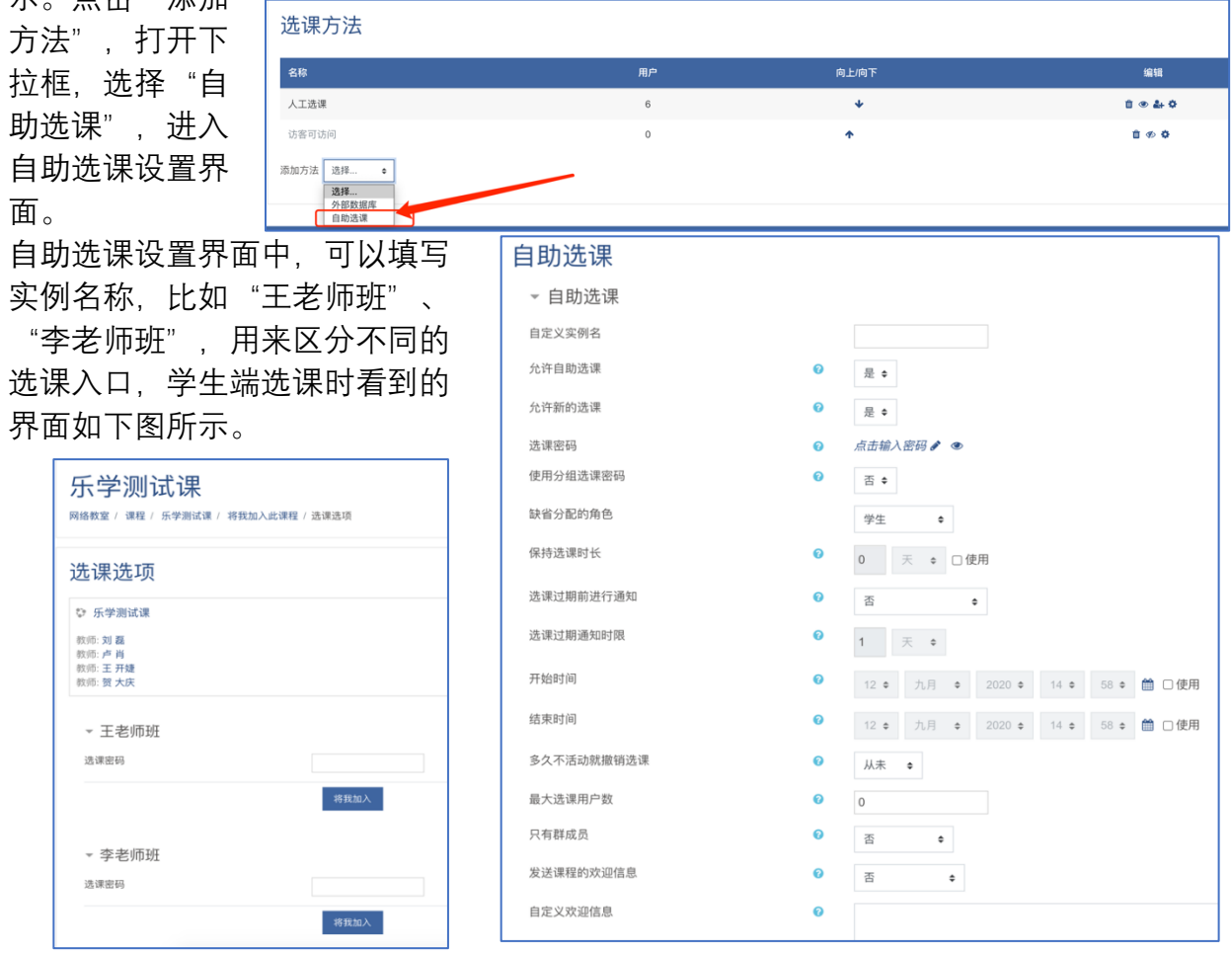

一般情况下添加一个自助选课实例即可。

设置密码后通过其他途径告知学生密码,让学生自行选课即可。 设置自助选课的时候,开始时间、结束时间、撤销选课、保持选 课时长等信息,会影响学生被退选无法进入课程,进而影响教学 活动,建议老师慎重设置。

如果多个教学班共用一门在线课程,常用的方式是添加一个"自 助选课"实例,**设置该实例的选课密码,同时设置使用分组选课** 88码,然后每个小组也设置不同的密码,在选课时用户填入对应 小组密码,就会将学生划分到不同小组。

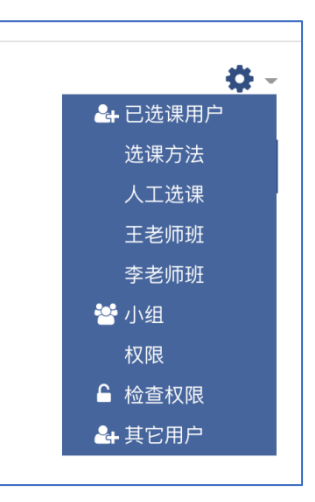

在"参与者"页面的右上角,点击小齿轮,可以看到"小组"选项,如右图。点击"小 组",进入小组设置界面,如下图。教师用户可以点击"创建小组",填写"小组密 码"。

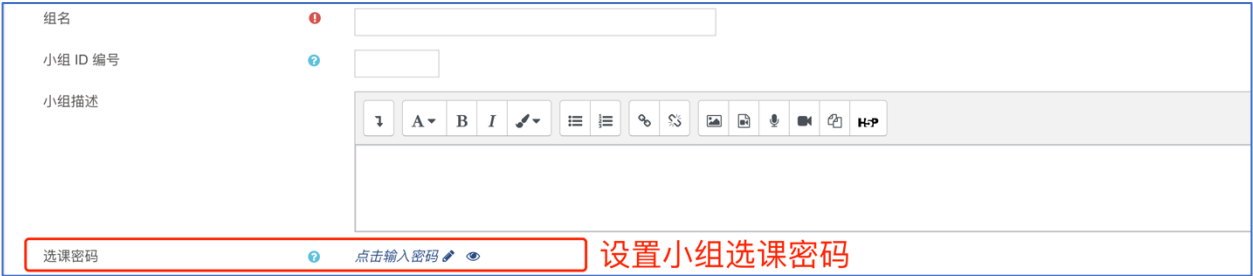

添加多个小组后,将不同小组的密码,分别告知对应的学生,学生选课时填写自己小组的 密码来实现选课。

这里需要注意,启用"分组选课密码"时, "自助选课"实例的选课密码不能为空。

#### 4.3 外部数据库选课

另一个常用的选课方式,是使用外部数据库选课的方式,使用教务系统中的选课数据,自 动完成用户的选课操作。

外部数据库选课分为两种情况:

1. 当前线上课程仅面向一个教学班(对应一个选课课号)

2. 当前线上课程面向同一门课程的多个教学班(多个选课课号)

如果是第 1 种情况, 教师用户只需进入课程设置, 将选课编号填写到"课程编号"处即 可。

点击课程主页右上角的小齿轮,选择"更改设置",进入课程设置,如下图。

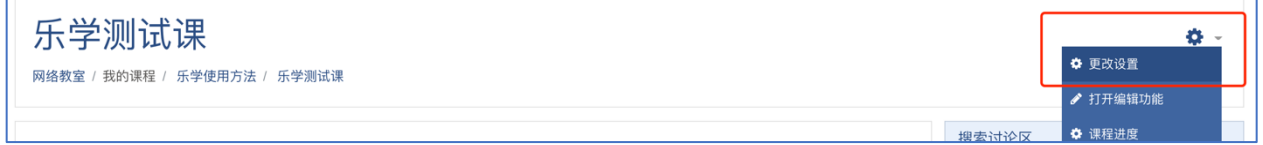

#### 课程设置中,找到"课程编号"输入框,填入课程编号,如下图。

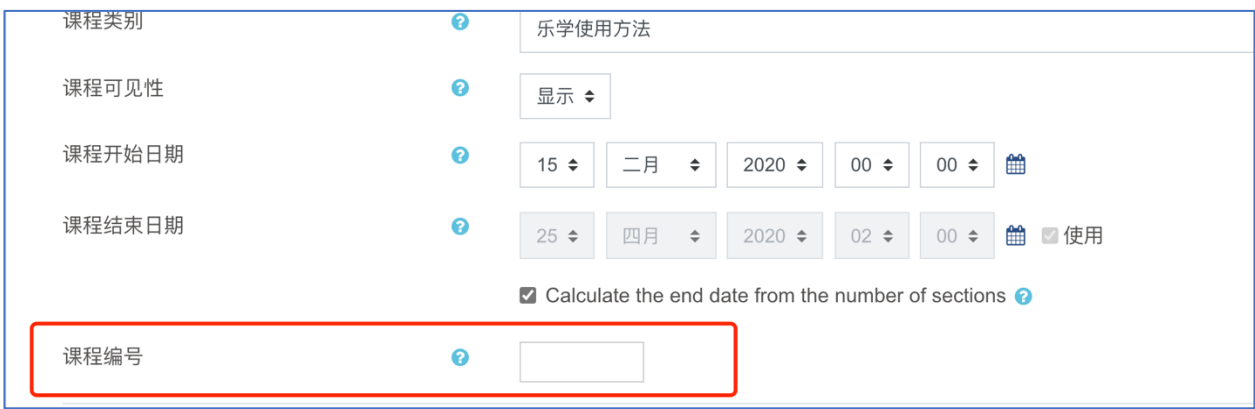

需要注意的是,课程编号要与教务系统或研究生系统中的值保持一致。

如果是第 2 种情况, 教师用户需要针对每个教学班, 创建一个小组, 每个小组的"小组 ID 编号"填写对应教学班的选课课号。

在"参与者"页面的右上角,点击小齿轮,可以看到"小组"选项,如下图。

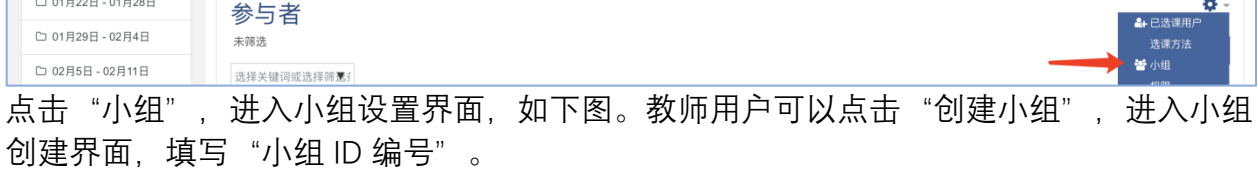

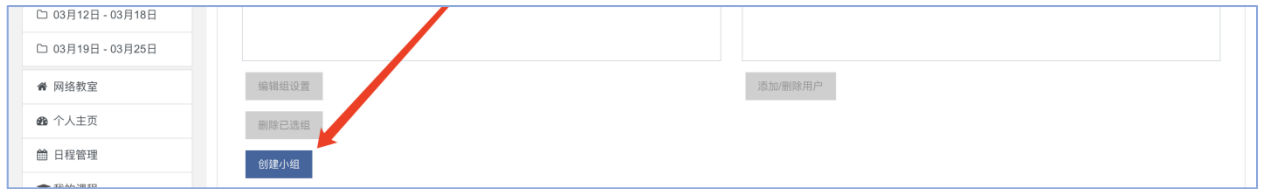

做好课程的外部数据库选课配置后,学生下次登录网站时,系统会自动同步该学生的选课 信息,完成选课。所以刚刚设置好外部数据库选课时,教师不能及时看到选课用户列表, 等待学生下次登录即可。

## 5. 添加课程资源

教师用户进入课程主页后,可以添加各类教学资源。编辑课程教学资源时,需要先打开编 辑功能,再对内容进行更改,更改完成后再关闭编辑模式。

如下图所示,进入课程主页后,点击"打开编辑功能",进入编辑模式。

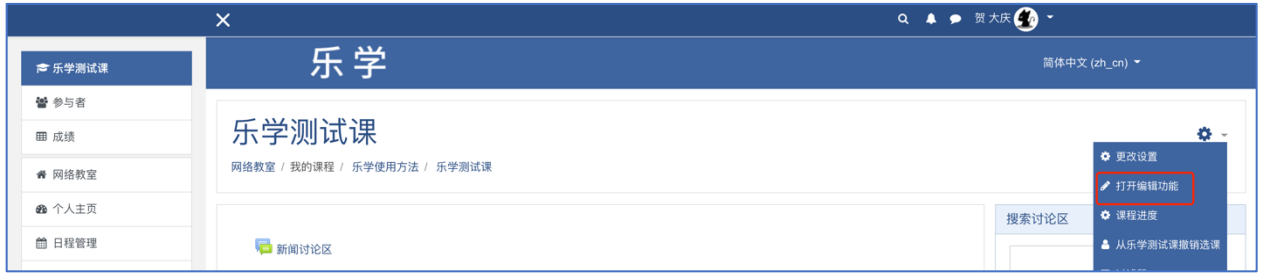

进入编辑模式后,课程页面会显示一些控制菜单,如下图所示。

 $\vert x \vert$ 

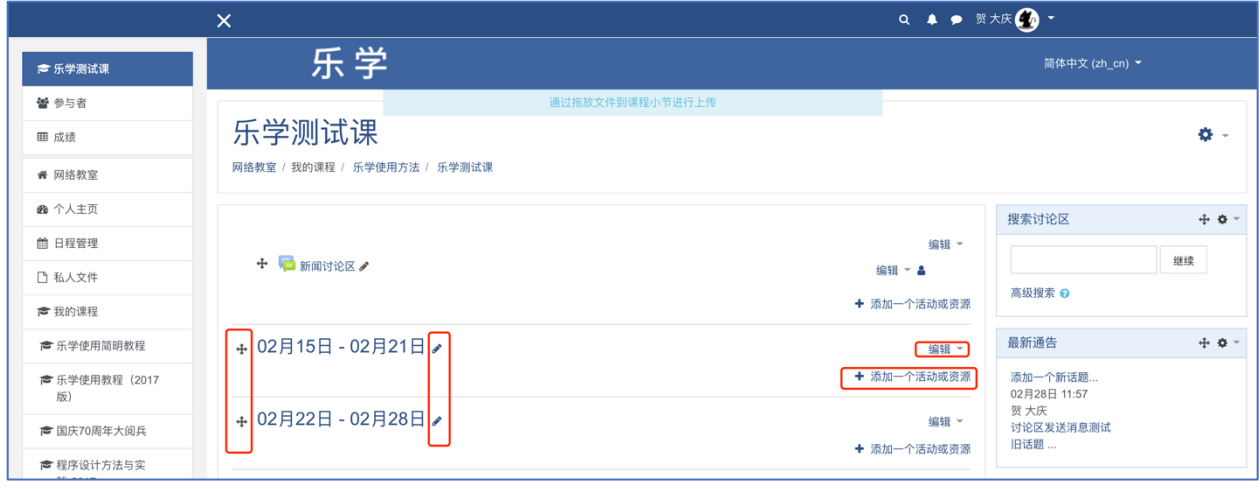

教师用户可以在对应小节下,点击"添加一个活动或 资源",选择需要添加的教学模块,来添加教学资 源。

常见的课程资源有测验、作业、标签、网页、文件、 文件夹等形式,教师根据个人教学需求自行添加即 可。

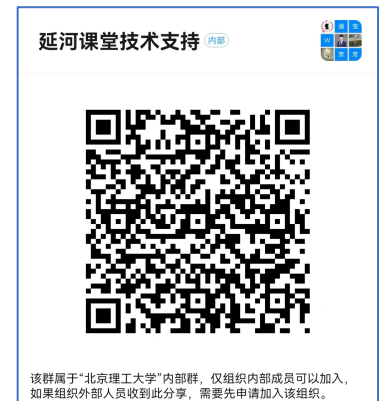

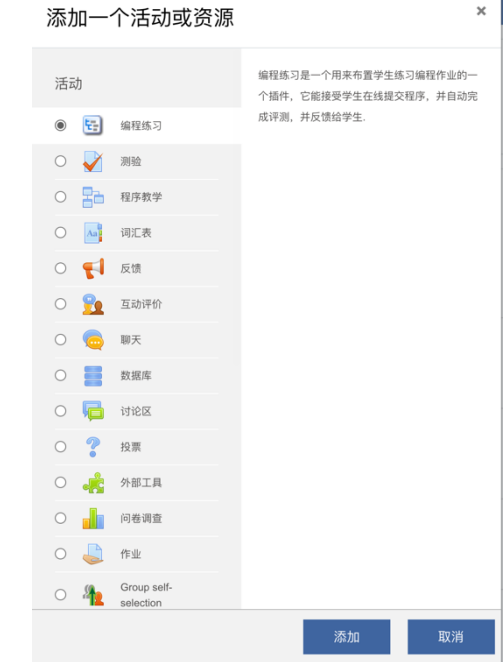

各位教师用户在使用乐学的过程中有任何问题可以使用 i 北理或钉钉扫码加入乐学技术支 持群**(i 北理群号:34054551)**,会有相关老师解答您的问题。